# Equity Bank Online Banking Retail User Guide

*Version 1.0*

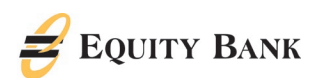

#### Contents

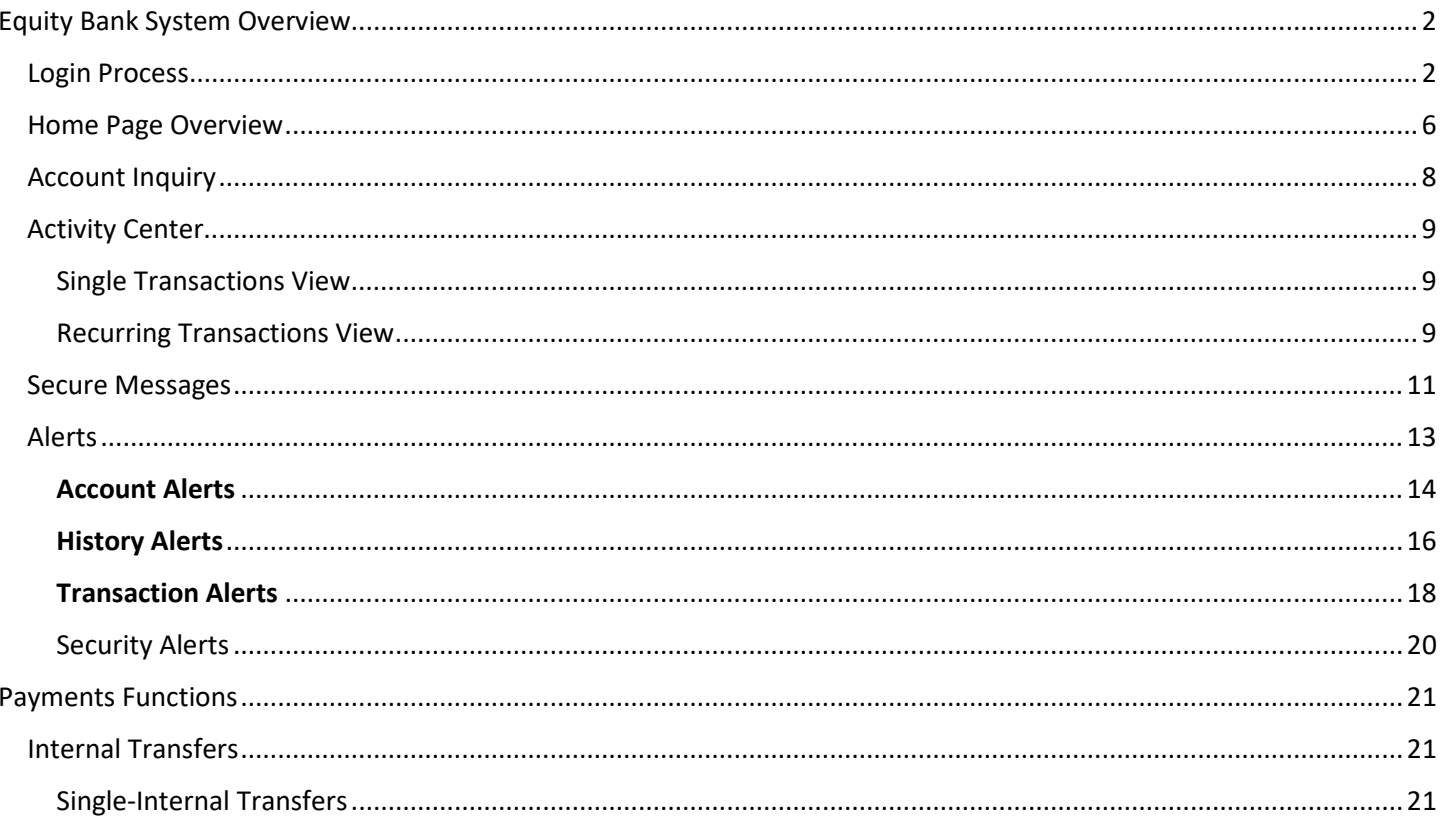

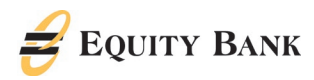

#### <span id="page-2-0"></span>Equity Bank System Overview

<span id="page-2-1"></span>Login Process

- 1. From a browser pull up the Equity Bank website, [www.EquityBank.com.](http://www.equitybank.com/)
- 2. On the left side, select 'Login'.
- 3. Select 'Personal' from the drop-down menu.
- 4. Enter your Access ID and Password.

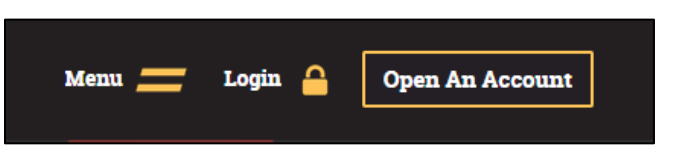

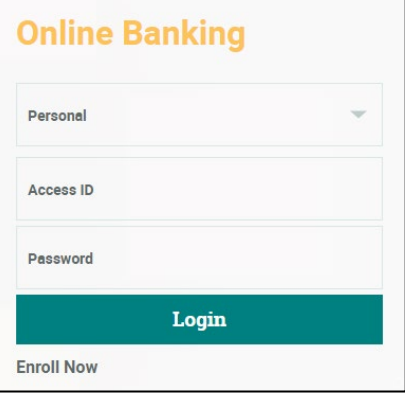

- 5. 3. Enter your 'Login ID' and 'Password'.
- 6. Select 'Log In'.

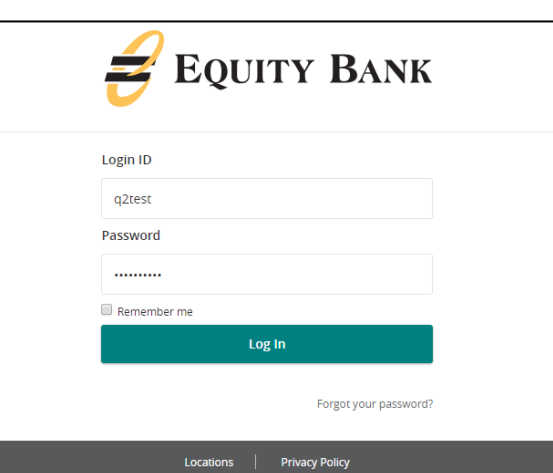

- 7. In the entry box, enter the Secure Access Code the system provides to you via SMS or phone.
- 8. Select 'Submit'.

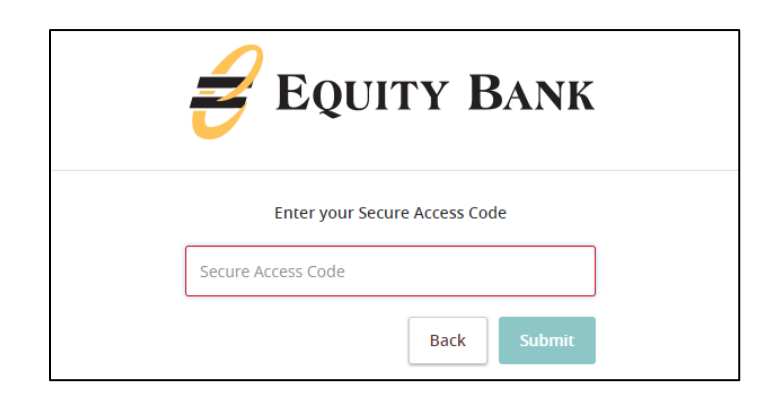

9. Complete all missing information for your user profile and click 'submit profile'

Questions? We can Help! Retail Phone: 888-733-5041 Email: customersevice@equitybank.com 2

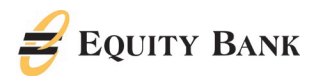

button when completed.

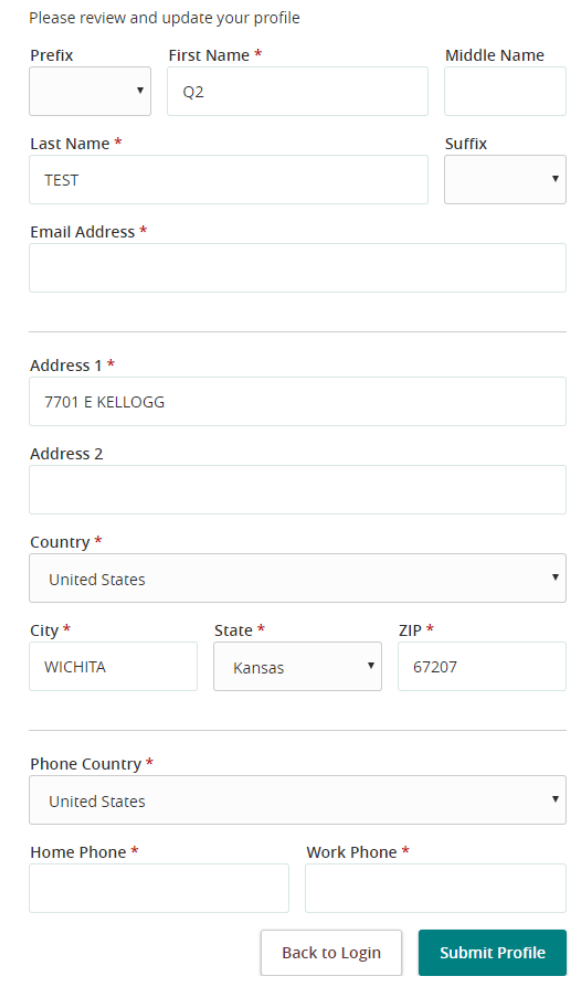

- 10. Upon first login, you will be prompted to change your password. Enter the old password in the top box along with a new password twice for validation.
- 11. Select 'Submit'.

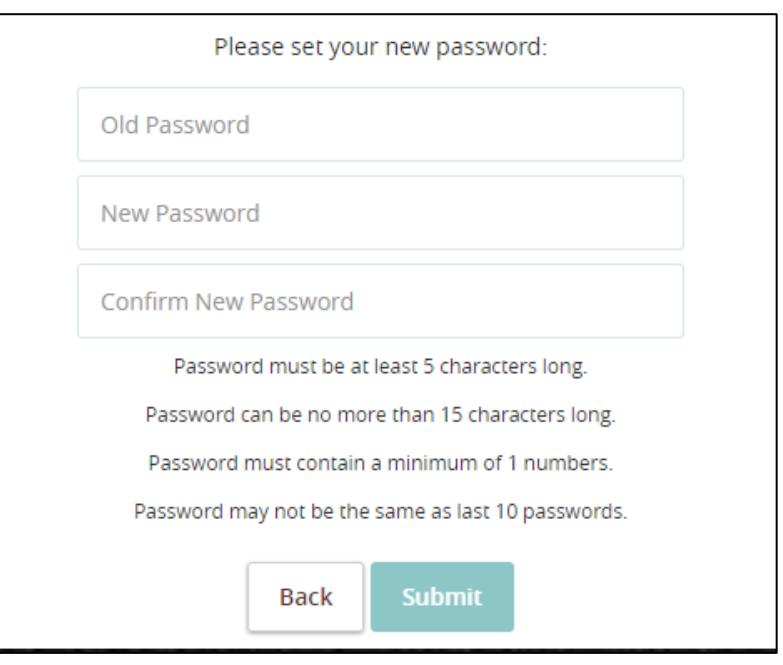

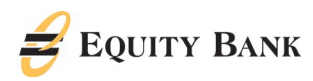

12. Review the 'Financial Tools Disclaimer' and click 'Agree' then "Yes, I agree.

Then review the 'Online Access Agreement & Disclosure Statement' and click 'I accept' to complete the first-time login process and access the system.

### Quick Reference Guide

#### Financial Tools Disclimer

#### **EXHIBIT D**

neyDesktop Terms & Conditions and Privacy PolicyMoneyDesktop Terms and Conditions Updated November 22, 2013 ' indirectly to you from MoneyDesktop, Inc. and being asked to agree to a legally bind<br>oughly and carefully. the read this the

lf you are under the age of eighteen (18) years of age, or are not acleast the age of majority or otherwise incapable of binding to a legal contract in the jurisdiction from which you enter into this<br>agreement, you MUST ha

ese Terms and Conditions constitute an agreement between you, whether you are a registered user or visitor to the MoneyDesktop.com website (such visitor, user or-solely for agreem no announce outputs on the product occurs you want to provide the matter of the component of the component of the matter of the component of the component of the component of the component of the component of the component

#### cepting the Terms

r CLICKING to accept or agree to the Terms, where this option is made available to you by MongoDean the term of the SERVICE YOU EXPLOIT AT A CONDITION OF CONDITION OF CONDITION OF CONDITION OF CONDITION OF CONDITION OF CON

te these Terms and your continued use of the Services Ind accept the Terms if (i) you are incapable of binding you to a contract with MoneyDesktop, or (ii) you are a person barred from receiving the Services under the laws of the United Sta<br>; the country in which you are resident luding the

ices are a free personal financial management service that allows registered users to organize, con:<br>ices and add, change, or delete features of the Services, in its sole discretion, without notice to you.

to provide accurate, current and complete information about yourself while registering for the Servic<br>epresent your identity or your registration and account information. Failure to provide accurate and i<br>rors in informati

sponsible for (a) maintaining the confidentiality and security of your login information, pas<br>the Services (collectively, "Account Information"), (b) preventing unauthorized access to or<br>cronoic communications, including a norized by you ices (or any part thereof) if we reasonably beli

Later

- **Terms & Conditions** Please confirm that you have reviewed and agree to all of the terms and conditions. No Yes, Lagree Assignment No Waiver he Service shall not be deemed emedies or any other rights or remedies. A waiver on any one occasion shall not be construed as a bar or waiver of any rights or Captions The captions of sections hereof are for conv Governing Law his Agreement shall be governed by and construed in accordance with the laws of the State of Kansas, without regard to its co I Do Not Accept
- click 'I accept' to complete the first-time login process and access the system.

Agreement & Disclosure Statement' and

13. Then review the 'Online Access

14. Choose 'register device' if you are logging in from a personal computer and you do not want to enter a secure access code each time you log in. If you are at a public computer or want to enter a secure access code each time you login select the 'do not register device' button.

*NOTE: After you have successfully logged in for the first time, any time after that, you can select 'forgot password' if you need to reset it again.* 

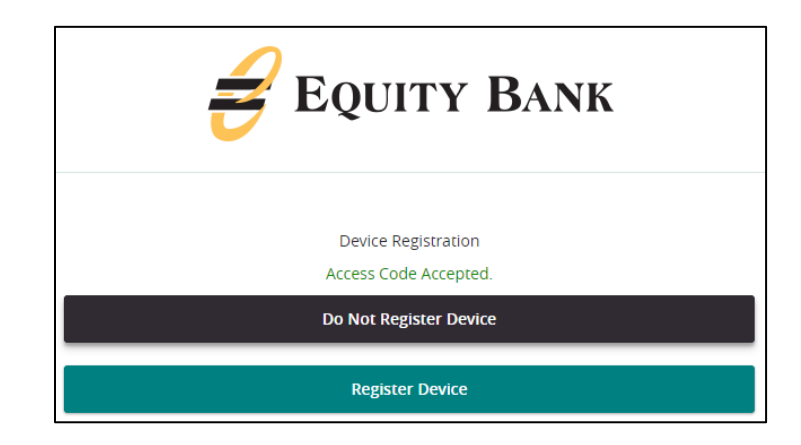

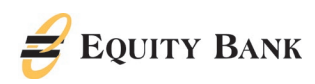

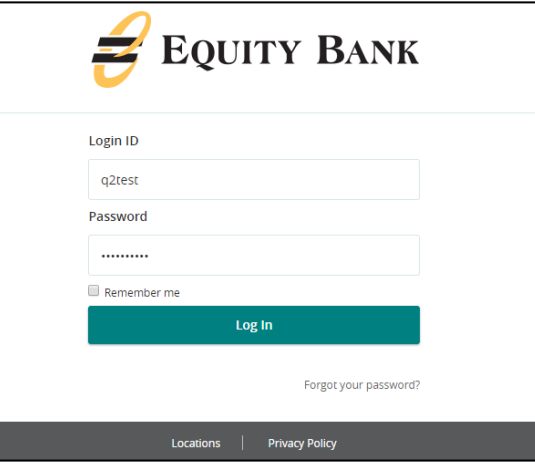

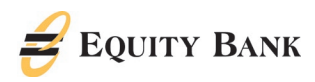

#### <span id="page-6-0"></span>Home Page Overview

- 1. View a listing of accounts from the middle of the page.
- 2. From the right-hand navigation the following functions are set up for quick access.
	- 'Quick Transfer' is a direct shortcut to perform an account to account internal funds transfer.
- 3. 'Asset Summary', at the bottom middle of the page, displays the asset and debt allocation for accounts and is located at the bottom of the page.

### Quick Reference Guide

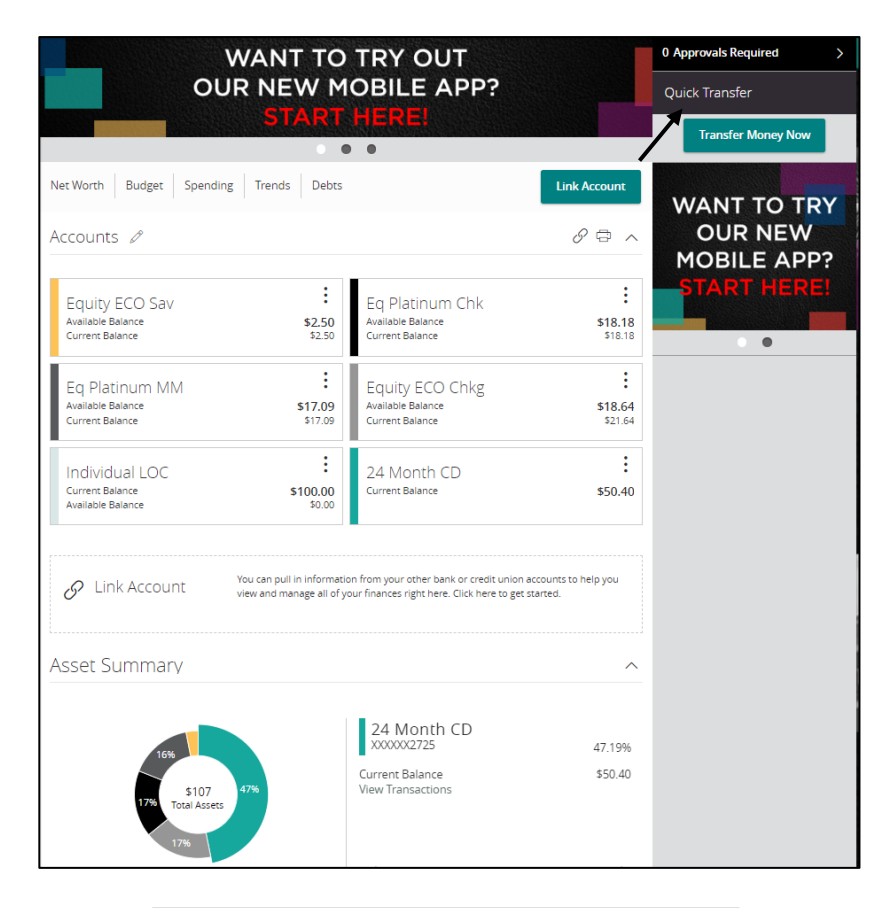

4. Select and drag an account to the envelope icon which appears at the bottom right side of the screen to create a new account group.

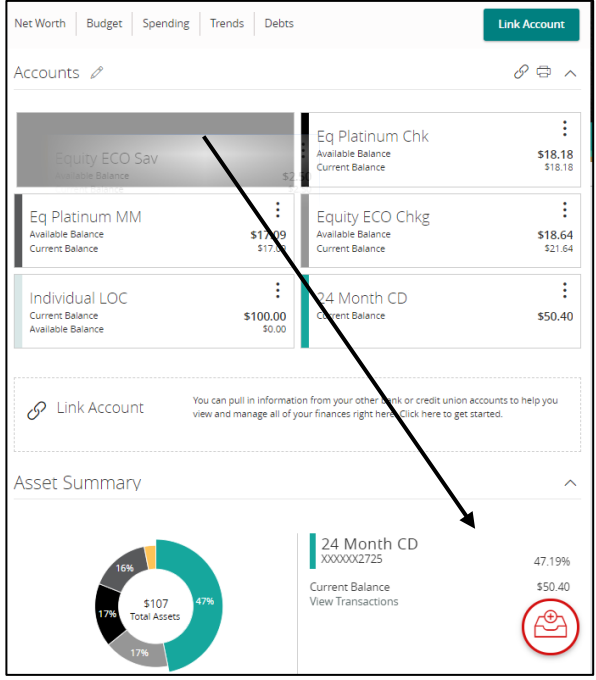

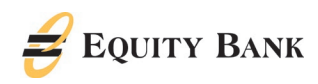

5. The new group created can be renamed.

*NOTE: Additional accounts may be dragged into the new group or additional groups created.* 

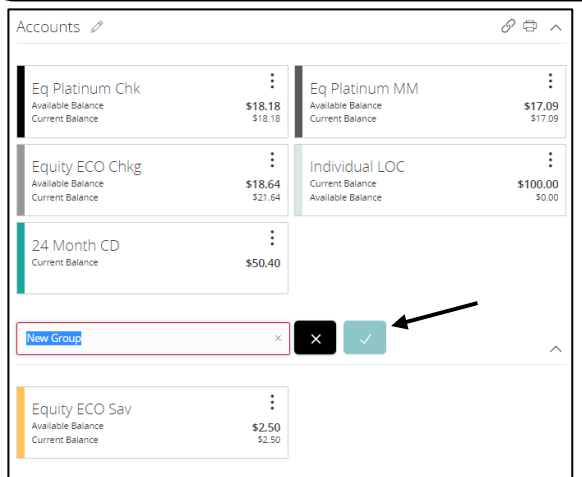

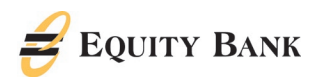

#### Account Details & History

- 1. From the Home screen, select an account tile to view a listing of the details associated with the account.
- 2. Select the 'Filters' icon to view the various search criteria for transaction history.
- 3. Select 'Details' to view account details which will appear in the grey box below the account name.
- 4. A listing of historical transactions associated with the account are listed on the screen below the account details. The newest transaction will appear on top by default.

*NO*TE*: you may sort transaction activity by column headings.*

- 5. Transactions displaying an icon to the left of the description have an associated image. Click on the transaction to view the front and back of the image.
- 6. Select the down arrow icon on the right side of the screen to display a listing of available export formats. The export will include all transactions specified in the filter by the user.

*NOTE: Currently, EQUITY BANK supports exports to Quicken and Quickbooks via Webconnect.* 

#### <span id="page-8-0"></span>Account Inquiry

Select the  $\frac{1}{5}$  <sup>Options</sup> icon in the top right-hand corner of the page and select 'Ask a question' to initiate a secure message directly related to the account in question.

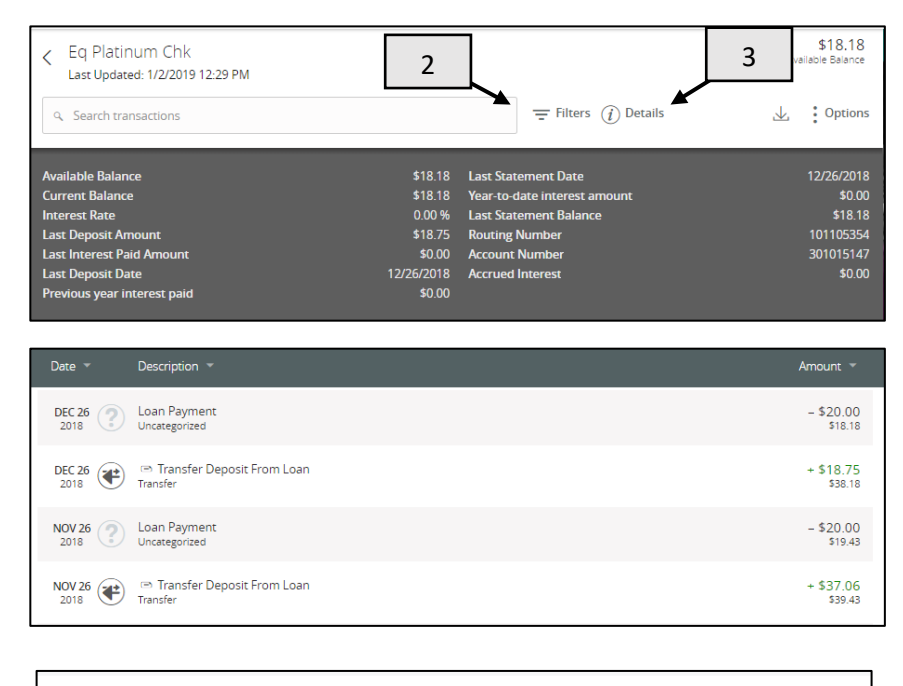

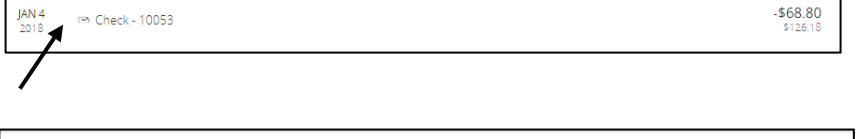

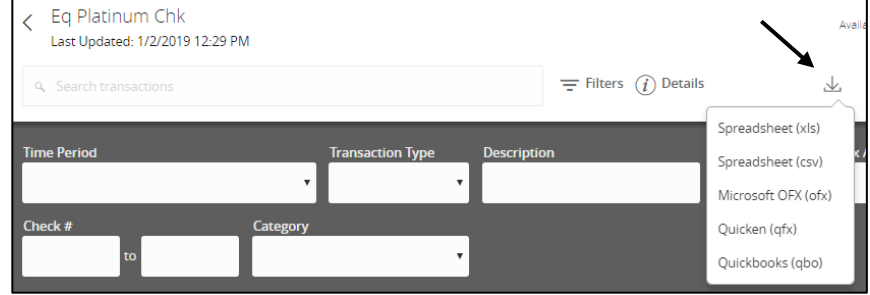

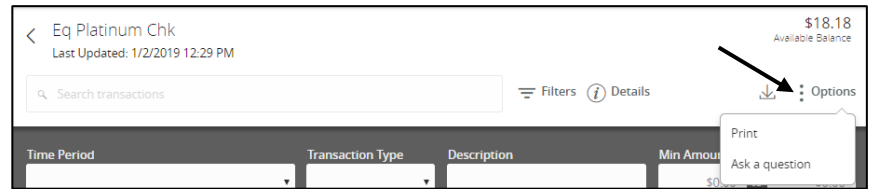

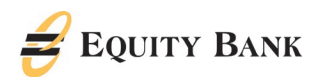

#### <span id="page-9-0"></span>Activity Center

*NOTE: 'Activity Center' lists all user activity initiated from within Equity Bank. Only online transactions are displayed, not your entire transaction history.*

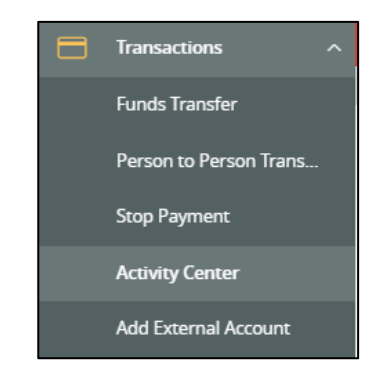

#### <span id="page-9-1"></span>Single Transactions View

1. Select the 'Single Transactions' tab on the screen to view one-time online transactions.

2. Select the 'Filters' option to reveal searchable fields.

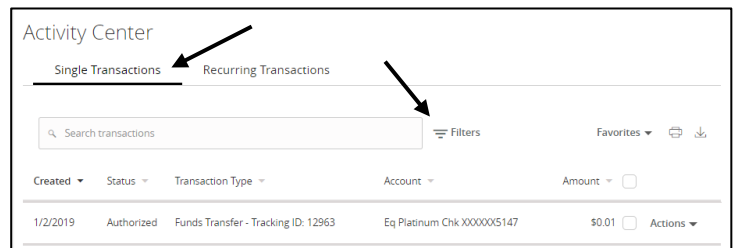

#### <span id="page-9-2"></span>Recurring Transactions View

• Select the 'Recurring Transactions' tab within the 'Activity Center' to view online transactions which are setup to occur in a series.

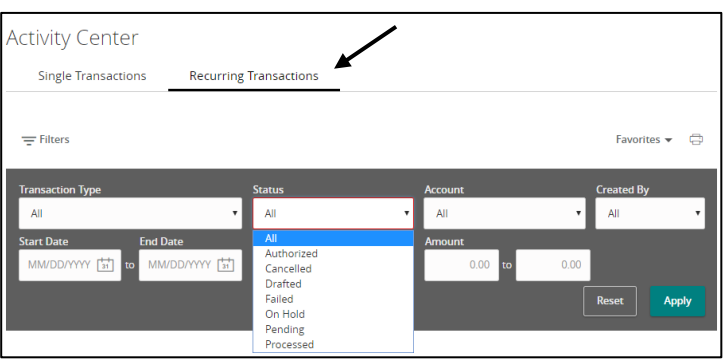

For transactions in the Activity Center, select 'Actions' to unhide a list of available actions that can be taken for a corresponding transaction.

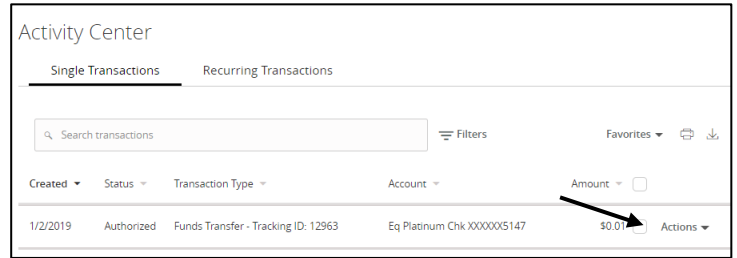

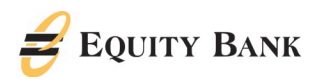

Options will vary based on transaction type and user permissions. Options that maybe available are:

- Approve Authorized users can approve an initiated transaction.
- Cancel Single and recurring transactions can be canceled.
- Notify Sends a request to an authorized approver to approve an initiated transaction.
- Inquire Questions about the transaction can be sent to Equity Bank's TM Support Team.
- Copy A copy of the transaction is created and can then be modified and initiated or approved for processing.
- Print Details The details of the transaction can be printed. For Deposited Checks, both sides of the check are printed, along with details about the transaction.

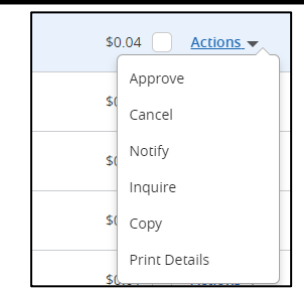

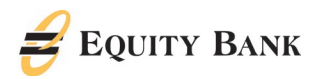

#### <span id="page-11-0"></span>Secure Messages

- 1. Select the 'Messages' menu in the navigation bar on the left side of the screen.
- 2. Select 'New Secure Message' on the right side of the screen.

*NOTE: The 'Messages' feature is a secure messaging function, which allows for twoway communication between the Equity Bank user and the Bank. Since the message is delivered securely within the Equity Bank system, sensitive material is protected.* 

*NOTE: A numeric indicator will appear next to the 'Messages' menu indicating how many unread messages are currently listed in the online mailbox.*

- 3. Select the appropriate topic from the drop-down menu.
- 4. Click the 'Supported Attachments' link on the right side of the screen to show what file types are supported.
- 5. Click the paper clip icon to attach a file or document if desired.
- 6. Click 'Send' at the bottom of the screen to submit the message to the Equity Bank.

*NOTE: For Retail Online Banking Customers select 'Customer Service' for all new messages.* 

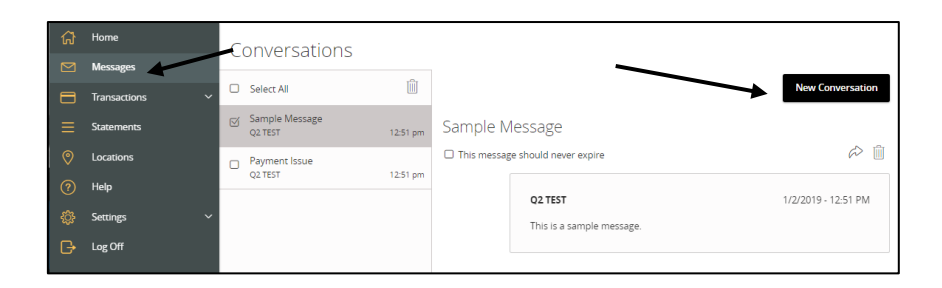

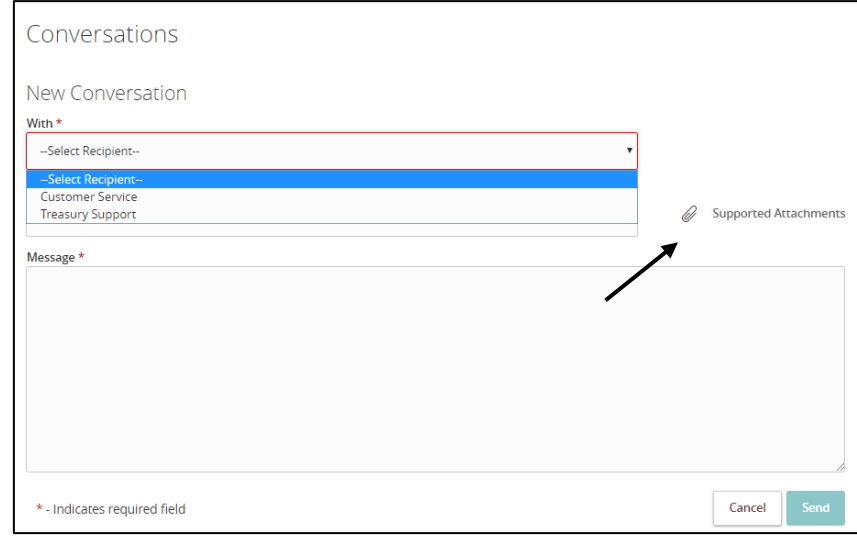

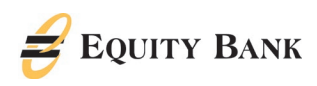

- 7. Both incoming and outgoing messages will appear in the column directly to the right of the menus in descending date order (newest on top).
- 8. Select the arrow icon beneath 'New Secure Message' to reply to a secure message or the trash can icon to delete the message.

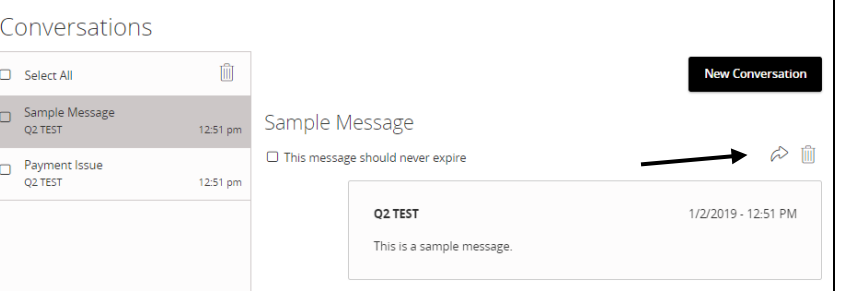

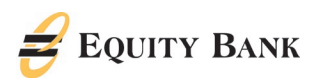

#### <span id="page-13-0"></span>Alerts

1. Select 'Settings' from the left-hand navigation menu and then select 'Alerts'.

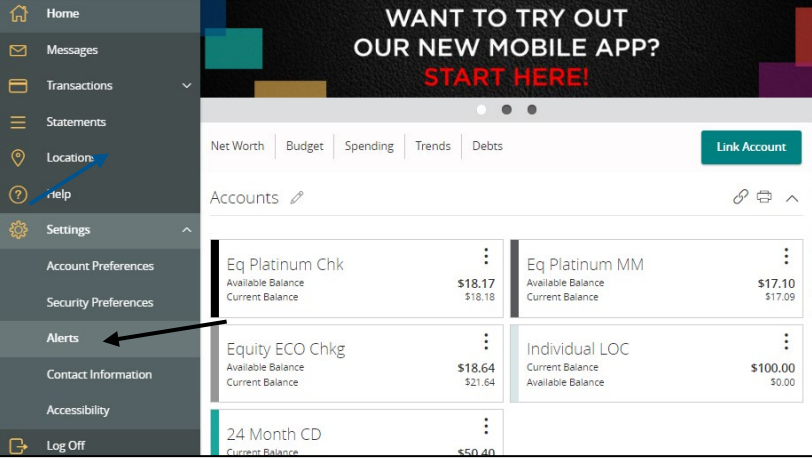

2. Select the desired type of alert from the drop-down menu in the top right corner of the screen.

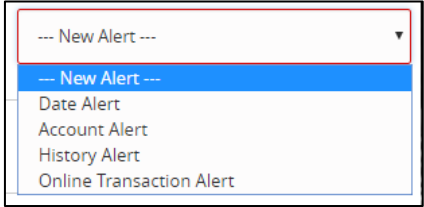

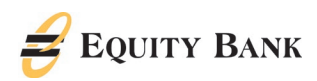

#### <span id="page-14-0"></span>*Account Alerts*

1. Select 'Account Alert' from the drop-down menu and Select an account to set up alerts.

### Quick Reference Guide

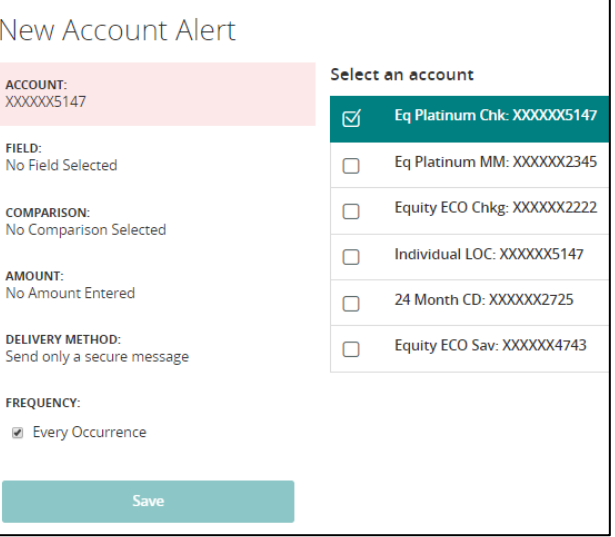

2. Select a field from which the alert should reference.

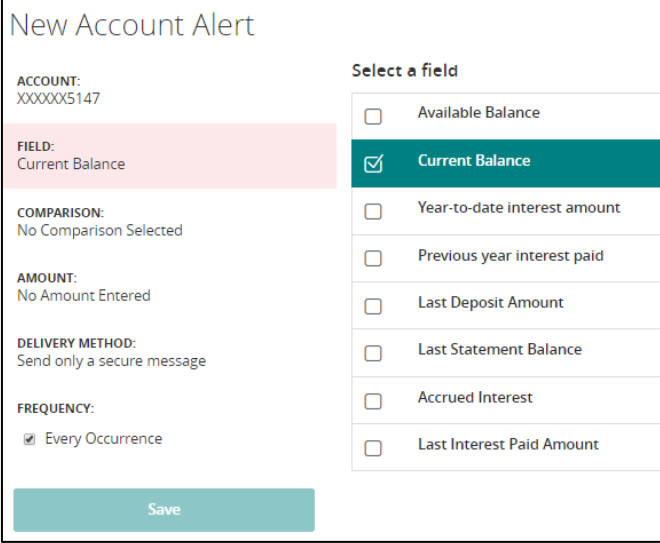

3. Select a comparison.

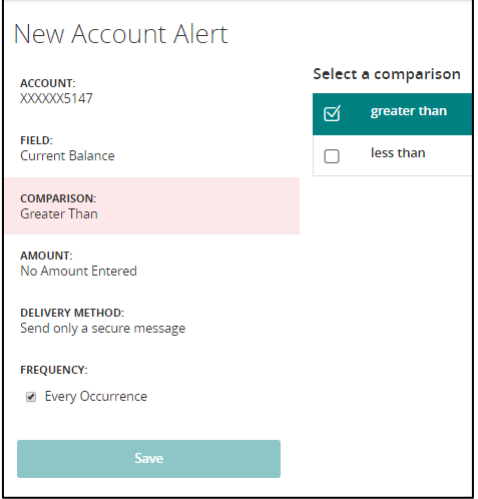

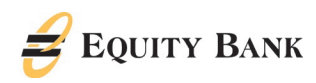

4. 4. Designate a dollar amount and select 'Save'.

### Quick Reference Guide

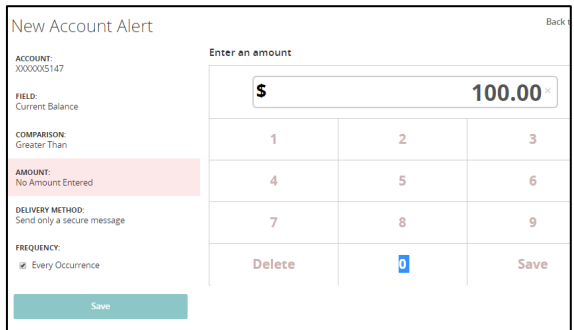

New Account Alert Select a delivery method ACCOUNT:<br>XXXXXX5147 Secure Message Only FIELD:<br>Current Balance Email Phone **COMPARISON: Text Message** Greater Than **AMOUNT:**<br>No Amount Entered **DELIVERY METHOD:** Send only a secure message **FREQUENCY: Every Occurrence** 

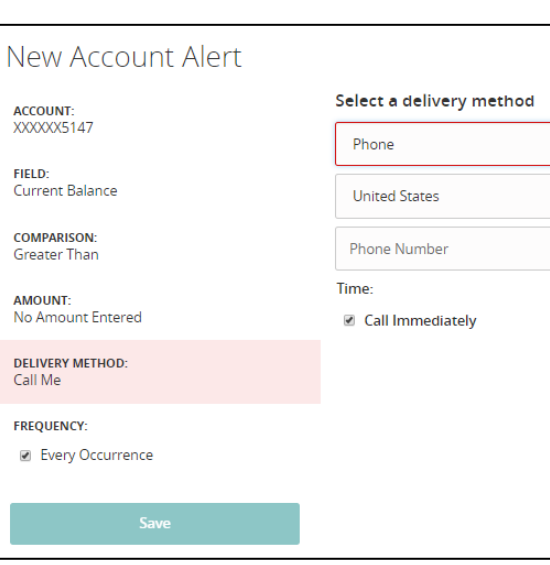

5. Select the delivery method for the alert.

- 6. Enter the delivery method.
- 7. If Phone is selected, designate the desired time for the alert or select the 'Call Immediately' option.
- 8. Select the desired 'Frequency'.
- 9. Select the 'Save' button.

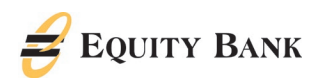

<span id="page-16-0"></span>*History Alerts* 1. Select the account.

### Quick Reference Guide

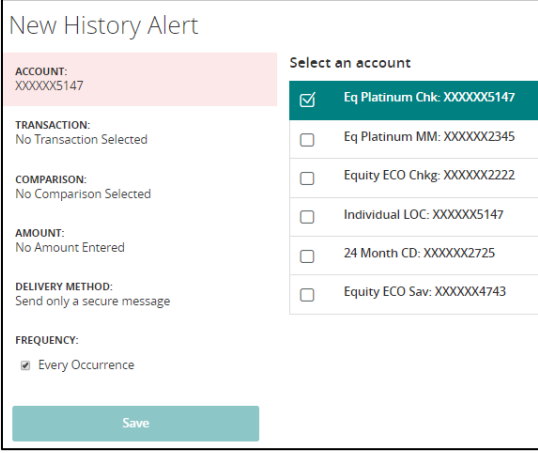

2. Select a transaction type.

3. Select a comparison.

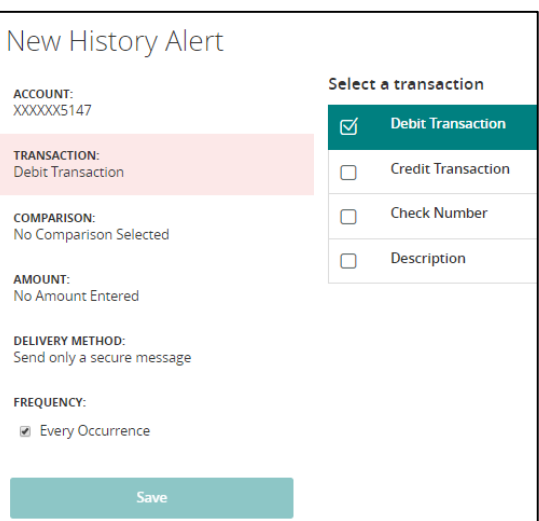

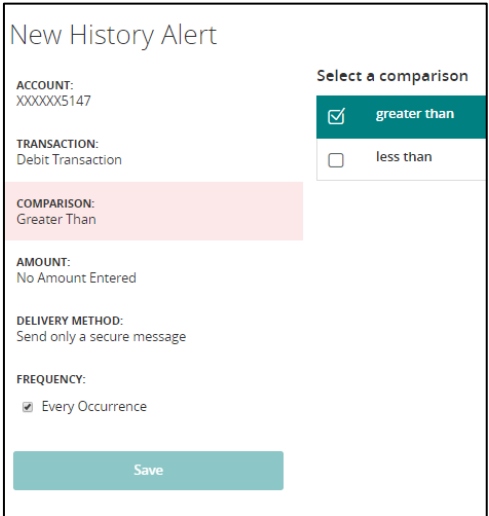

4. Enter an amount.

Questions? We can Help! Retail Phone: 888-733-5041 Email: customersevice@equitybank.com in the customersevice of the customersevice of the customersevice of the customersevice of the customersevice of the customersevice of the customersevice of the customersevice of the cu

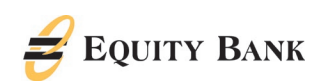

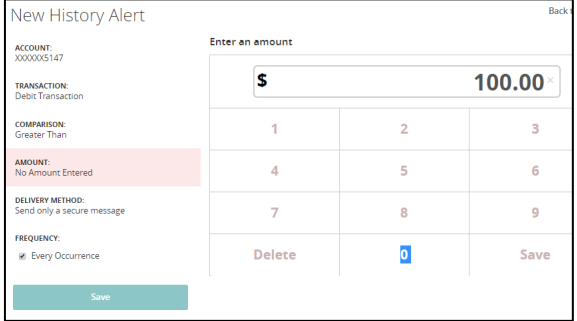

- 5. Select a delivery method.
- 6. Enter the delivery method.
- 7. Select the desired 'Frequency'.
- 8. Click the 'Save' button.

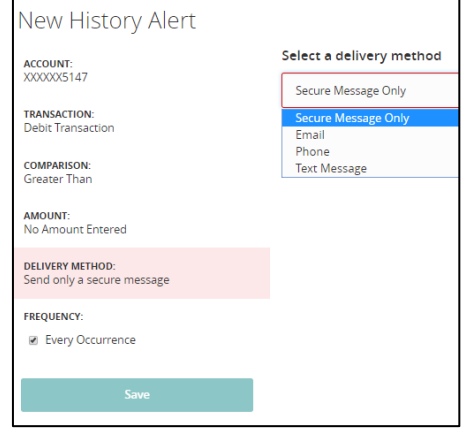

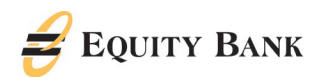

#### <span id="page-18-0"></span>*Transaction Alerts*

1. Select an online transaction type.

### Quick Reference Guide

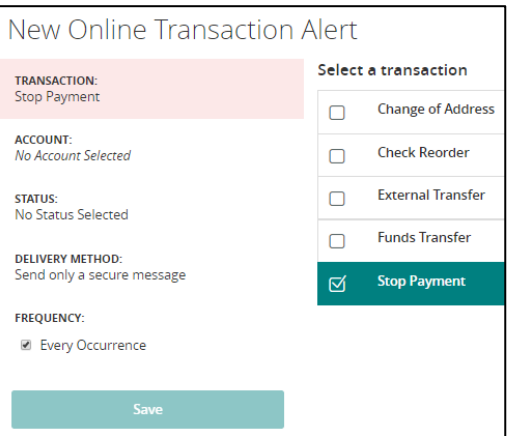

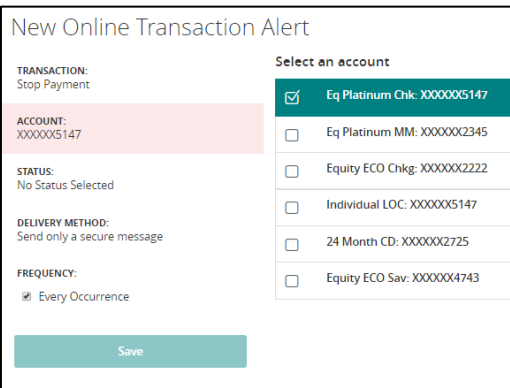

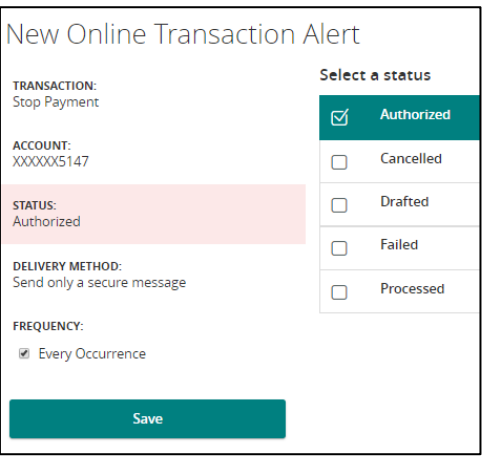

2. 2. Select an account.

3. Select the status of the online transaction type to trigger the alert.

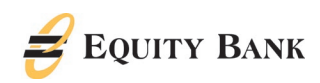

4. Select a delivery method.

#### 5. If Phone is selected, designate the desired time for the alert or select the 'Call Immediately' option.

- 6. Select the desired 'Frequency'.
- 7. Click the 'Save' button.

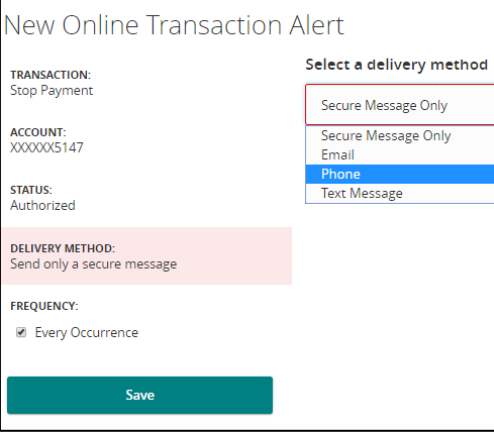

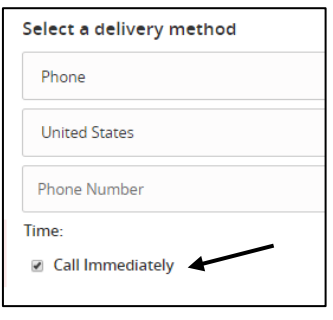

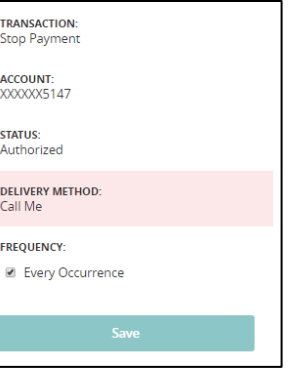

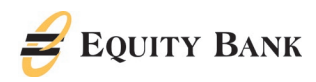

#### <span id="page-20-0"></span>Security Alerts

*NOTE: Security alerts are listed at the bottom of the screen. Click the carrot icon to expand the listing of available alerts. Some alerts are clickable and may be turned on or off. The most critical alerts are mandatory and cannot be turned off. These alerts are greyed out.*

1. Click 'Edit Delivery Preferences' to modify how and where to receive security alerts. *NOTE: Changes can also be made under the 'Administration' tab by selecting 'Security Preferences'.*

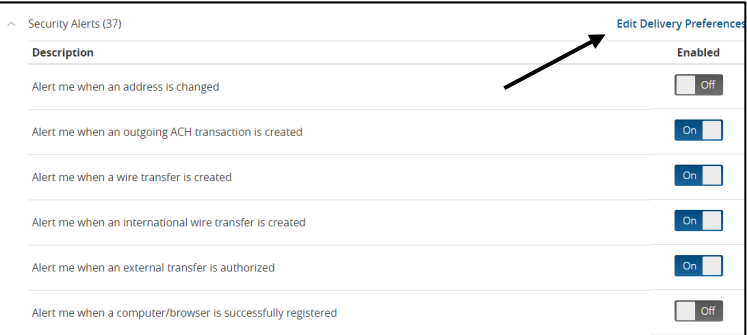

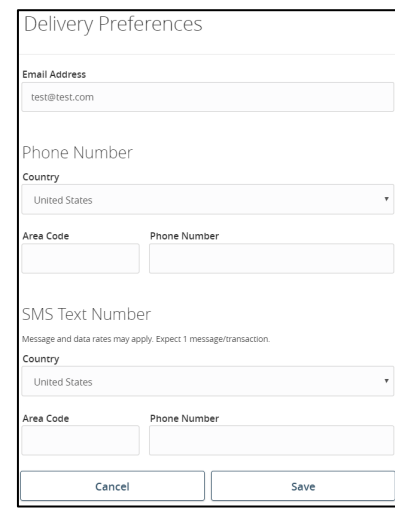

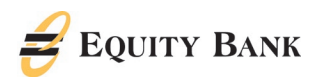

### <span id="page-21-0"></span>Payments Functions

#### <span id="page-21-1"></span>Internal Transfers

<span id="page-21-2"></span>Single-Internal Transfers

1. Select 'Transactions' from the lefthand navigation menu and then select 'Funds Transfer'.

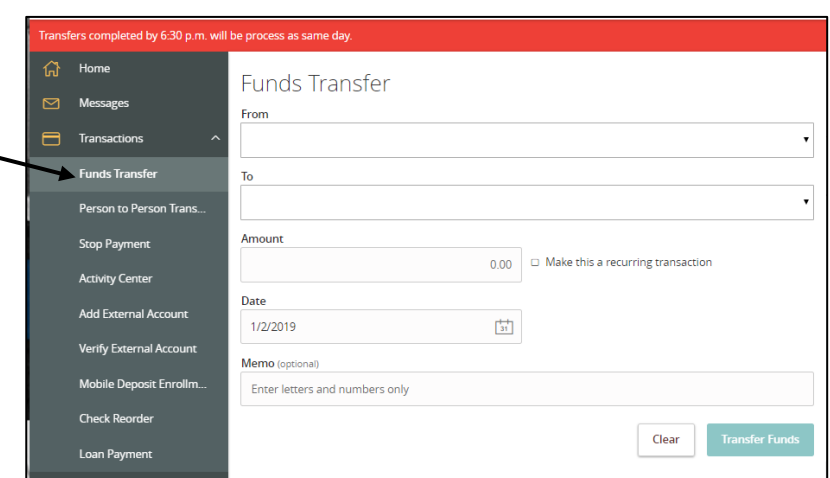

- 2. Select a 'From' account.
- 3. Select a 'To' account.
- 4. Enter a dollar amount.
- 5. Enter a Memo for the transaction. (Optional)
- 6. Select the check box beside 'Make this a recurring transaction' if applicable. (Optional: If selected, follow steps 7 and 8. If not selected, skip to step 9.)
- 7. Select the desired transaction frequency from the drop-down menu if applicable.

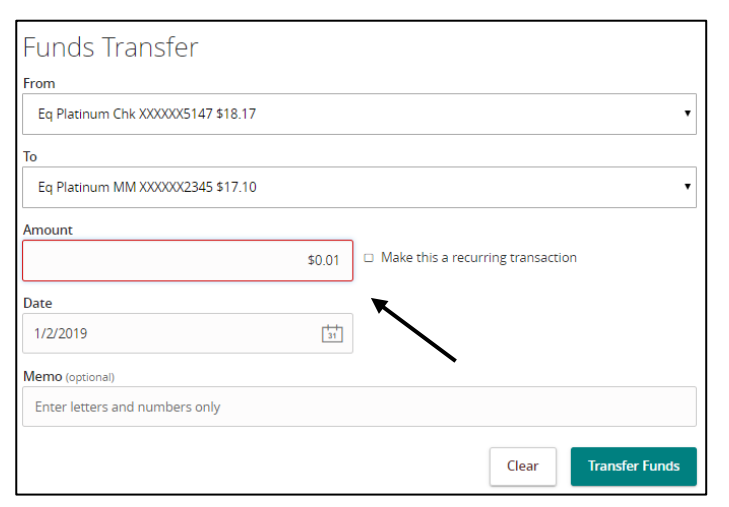

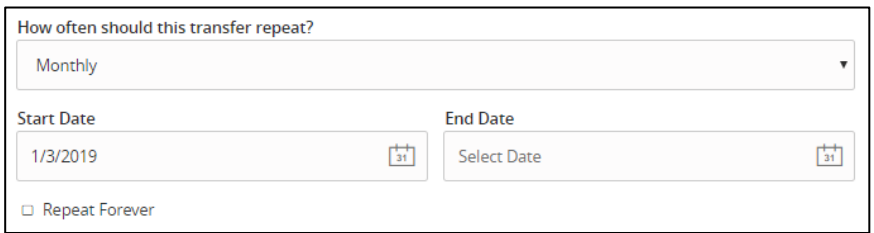

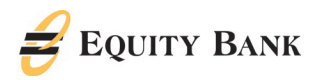

8. Enter 'Date' for a one-time transaction. Enter a Start Date and End Date for a recurring transaction.

9. Review the information on the screen for accuracy and then select 'Transfer Funds' to authorize the transfers.

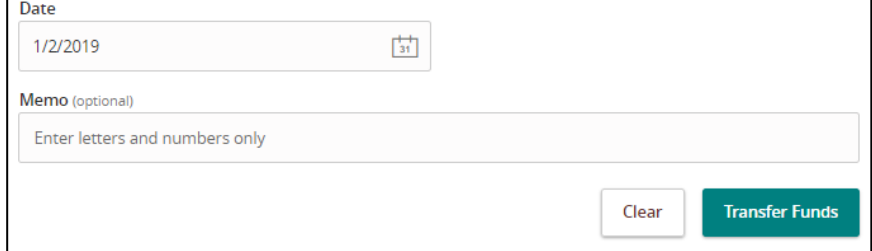